# User's Manual

CADA-C32A Series

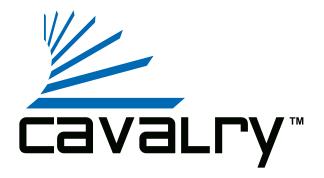

#### **Preface**

#### Copyright

Please respect copyrighted content. Duplication or modification of this publication in whole or in part is prohibited without written authorization.

#### Usage

Strong impacts or dropping the product may cause damage. Only allow qualified personnel to repair this product. Disassembling or opening this product will void your warranty.

#### Disclaimer

Cavalry is not liable for compensation for data loss which may result from a malfunction of the product or changes due to improper use, repairs, defects, or battery change. Please back up your data to avoid unexpected losses. Cavalry reserves the right to make changes to the content of this manual without notice. The most current manuals and software are available for download at our download page: www.cavalrystorage.com/su\_download.htm

Thank you for choosing Cavalry.

We at Cavalry extend our sincere gratitude for your purchase of this product. We hope our dedication to delivering high quality products with excellent customer service will ensure your continued interest in our products.

This manual will assist in the operation of the product. To optimize your experience with this product, we recommend reading this entire manual before usage. Please keep this manual for future reference.

## **Table of Contents**

| Preface               | 2  |
|-----------------------|----|
| List of Accessories   | 5  |
| Product Illustrations | 6  |
| Features              | 8  |
| Setup Instructions    | 9  |
| RAID                  | 13 |
| Troubleshooting       | 16 |
| Warranty and Contact  |    |
|                       |    |

## **List of Accessories**

External power adapter / power cord (look may vary with product) 1. 2. FireWire 400 cable 3. FireWire 800 cable 4. USB 2.0 cable 5. Resources CD 5

# Front

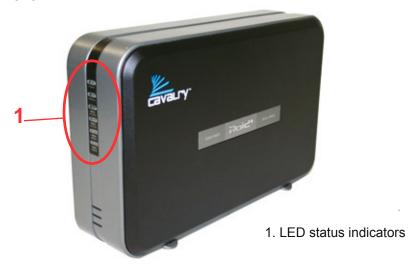

# Back

- 2. Power switch
- 3. Power jack
- 4. FireWire 400 port
- 5. FireWire 800 port (2)
- 6. USB 2.0 port
- 7. Ventilation fan

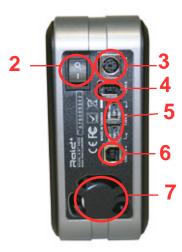

#### **Features**

Plug-and-play for Mac OS X and above USB 2.0 and FireWire 400/800 capability Pre-formatted in Mac OS X Extended Supports RAID Exceptional heat dissipating ability LED light indicators Nearly silent operation

## **Setup Instructions**

Follow the steps below to successfully setup your Cavalry External Hard Drive with your computer.

**Step 1.** Start your computer and wait for the Mac OS to load completely.

**Step 2.** Connect the power adapter to the drive. Then plug the power adapter into an electrical outlet.

**NOTE:** Make sure the flat end of the plug is facing toward the power switch to prevent damage to the pins.

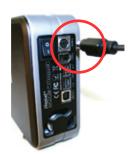

**Step 3.** Connect the square end of the USB cable to the hard drive. Then connect the flat end of the USB cable to the USB port on your computer.

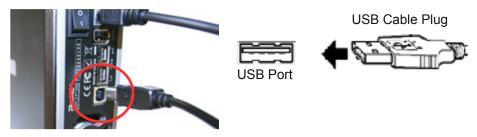

**NOTE:** The same procedure applies for FireWire users.

**Step 4.** Turn the power switch on.

**NOTE:** Connect the USB cable to the drive **before** connecting the cable to the computer. To disconnect, remove the cable from the computer **first.** 

## **Step 5.** Installing drivers for the Cavalry External Hard Drive.

#### Mac OS X

Plug-and-play. No device drivers or configuration required. The computer will automatically detect the USB External Hard Drive as a new USB device and will be ready to use.

#### Windows 2000/XP/Vista

No drivers required. But reformatting the hard disk is a requirement.

- 1. Right-click on My Computer and select "Manage".
- 2. In the left column go under "Storage" and select "Disk Management".
- 3. Right-click on the new drive on the bottom and select "Format".
- 4. Select "NTFS" under "File System". Click OK.

Formatting may take a few minutes to complete.

#### Windows 98SE/Me

- 1. Make sure Windows 98SE/Me is fully updated
- 2. Download drivers from www.cavalrystorage.com/su\_download.htm and click on "Windows 98 Driver". Extract the file.
- 3. Navigate the device manager.
- 4. Right-click on the yellow question mark indicating an unknown external storage device.
- 5. When the device driver wizard starts, click on the "Browse" button to select the search directory to find drivers.
- 6. Find the USB 2.0-98 driver in the extracted file.
- 7. Click "Next" to continue.

**Step 6.** Your external hard drive is now ready to use.

#### **RAID**

Your product has been preconfigured as RAID 1 (mirrored). "Mirrored" means that each of the two disks in your disk array contains the same data, providing protection against one drive failing; however, when the drive appears on your computer, it will be recognized as a single hard drive.

**NOTE:** Although the box indicates two hard drives are included, the total capacity in RAID 1 mode will not equal the sum of the two because the second drive is used as a "backup" of the first drive. (e.g. two 250GB drives do not have a 500GB capacity. Instead, only 250GB is available for storage, while the other 250GB is a backup of that data.)

Please contact us at <a href="mailto:customersupport@cavalrystorage.com">customersupport@cavalrystorage.com</a> if you would like to reconfigure the RAID settings on your drive.

## **Troubleshooting**

## LED light indicator does not turn on

Make sure the power adapter is securely connected to a working electrical outlet. Secondly, make sure the USB / FireWire cable is inserted correctly into the hard drive and the computer. Turn on the power switch (page 7).

## Computer does not detect hard drive

Make sure the USB / FireWire cables are securely connected. If this does not work, attach another known working device and working cable into the USB / FireWire port on the computer. If your computer does not detect your known working device, the problem could be your computer's USB / FireWire port. If the port and cable both work, and the hard drive is still not detected, please contact customer support.

## Loud noises coming from external hard drive

In most cases, loud noises coming from the drive suggest it may either be defective or a part is loose. We apologize for any inconvenience this may cause. Please contact customer service for assistance.

## "HDD1 ERROR" or "HDD2 ERROR" lights appear

This indicates one of the drives may need replacing. If the drive is set up with RAID1, the hard drive must be replaced by another hard drive of the same capacity, brand, and model number. Open the enclosure, remove the failed hard drive and replace with the new drive. After inserting the new drive and closing the unit, turn it on and the new hard drive will automatically be rebuilt using a copy of the data from the good hard drive. The unit does not need to be connected to the computer in order to be rebuilt. Do not turn off the power during the rebuilding process.

## Hard drive will not work with my PC

This hard drive is formatted for Macs. Format the hard drive according to the instructions provided in the Setup Instruction section. Alternatively, see the "Formatting Instructions.pdf" located in the "Contents" folder of the Resources CD.

If you have more questions, please refer to the **Frequently Asked Questions** section online at: www.cavalrystorage.com/su\_faq.htm. For further inquiries, you may contact Bason/Cavalry tech support at customersupport@cavalrystorage.com.

## Warranty

This product comes with a one year warranty from the date of purchase. Please register your product at <a href="www.cavalrystorage.com/prodreg.htm">www.cavalrystorage.com/prodreg.htm</a> to activate the warranty. Please have your Serial Number and Model Number ready. We are not responsible for any loss of data. Please back up your data often to avoid unexpected losses.

### Contact

Cavalry Storage, Inc. 555 E. Easy St. Simi Valley, CA 93065

customersupport@cavalrystorage.com www.cavalrystorage.com